## **Процедура організації внесення учасниками РДН/ВДР змін до договорів про купівлю-продаж електричної енергії на РДН та на ВДР**

1. Укладення додаткових угод до договорів про купівлю-продаж електричної енергії на РДН та на ВДР здійснюється через програмне забезпечення Оператора ринку XMtrade®/PXS.

2. В меню «Торговельний реєстр» - «Контракти» натисніть на кнопку «Додати додаткову угоду» до відповідного договору про купівлю-продаж електричної

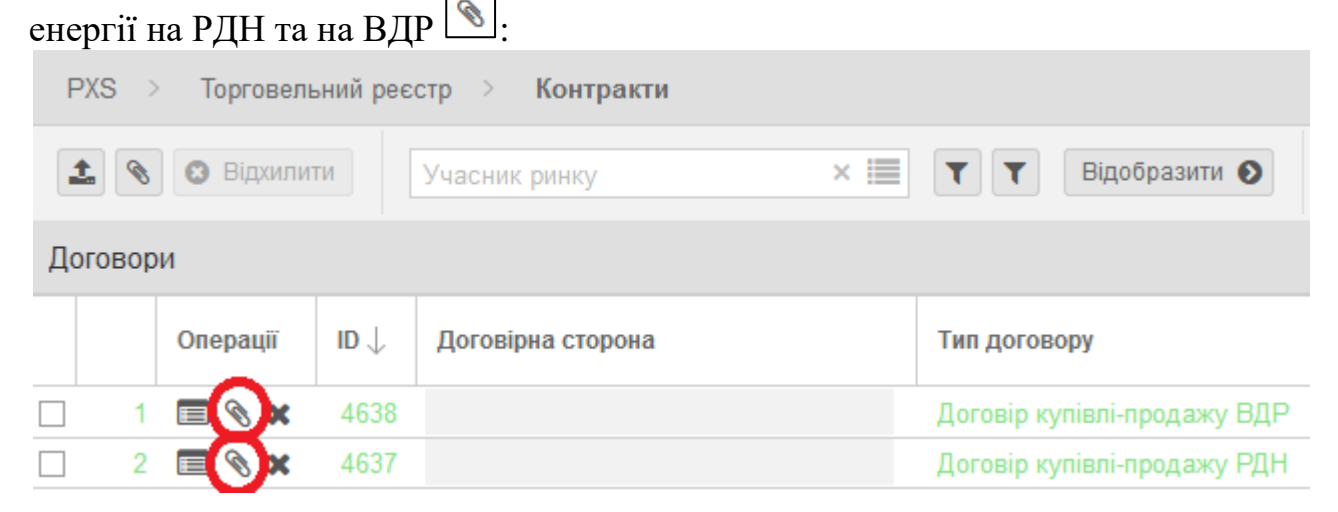

3. Завантажте необхідний шаблон додаткової угоди до відповідного договору про купівлю-продаж електричної енергії на РДН та на ВДР натиснувши кнопку 斐 :

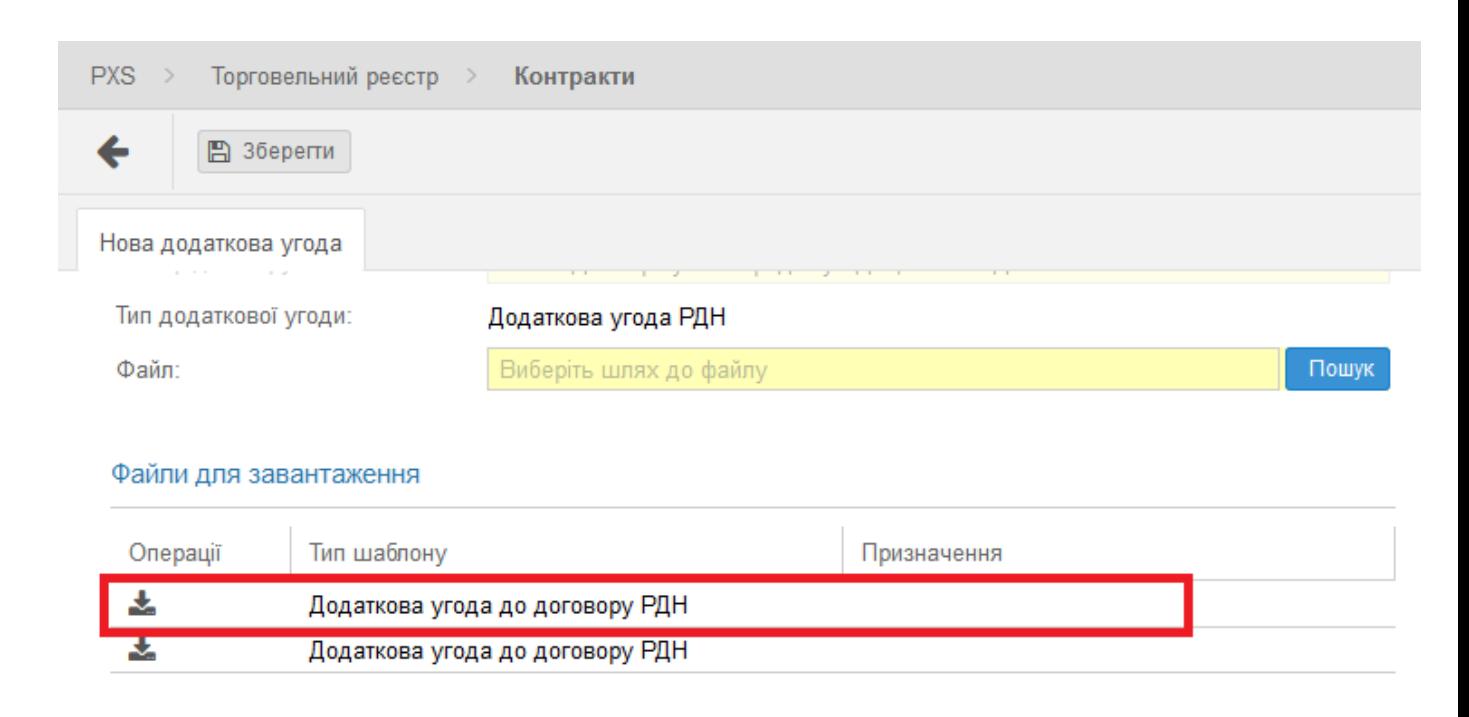

4. Збережіть файл під ім'ям:

Назва компанії Додаткова угода до договору РДН та Назва компанії Додаткова угода до договору ВДР відповідно. 5. Відкрийте на своєму комп'ютері завантажені файли **(відкривати та заповнювати додаткові угоди необхідно в програмі Adobe Acrobat Reader DC).**

6. Заповніть реквізитами своєї компанії поля додаткової угоди враховуючи таке:

- Додаткові угоди необхідно завантажувати в першій половині робочого дня (до 12:00);
- Реєстраційний номер додаткової угоди зазначається з урахуванням укладених додаткових угод (дивитись в розділі «Торговельний реєстр» - «Контракти» - «Додаткові угоди до договорів»);
- Дата додаткової угоди дата завантаження додаткової угоди до системи XMtrade®/PXS;
- Уповноважена особа, яка підписує додаткову угоду, повинна мати право її підписувати. На підставі довіреності уповноважена особа може підписати додаткову угоду лише за умови, що оригінал або завірена копія довіреності надавалась до Оператора ринку.

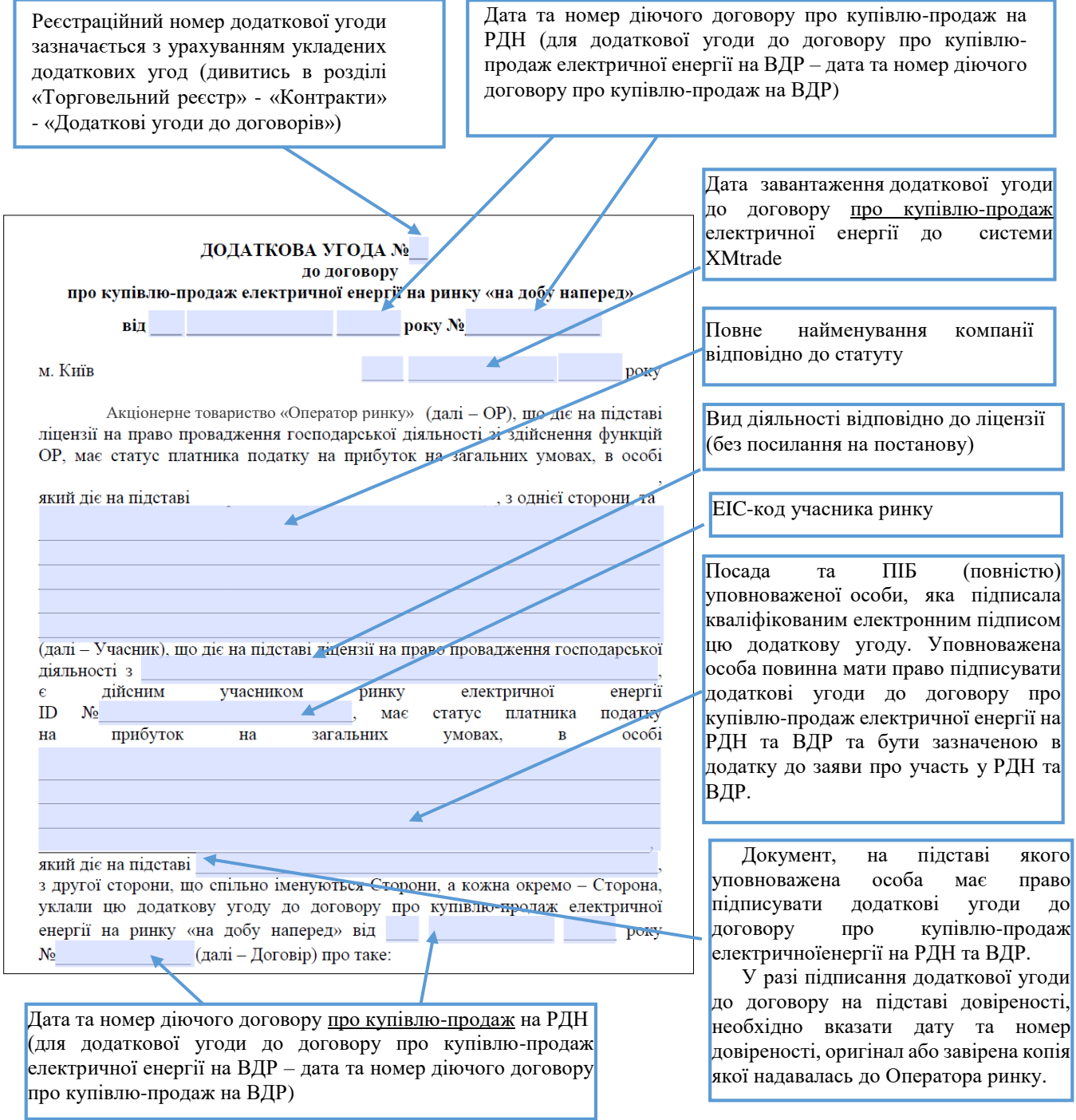

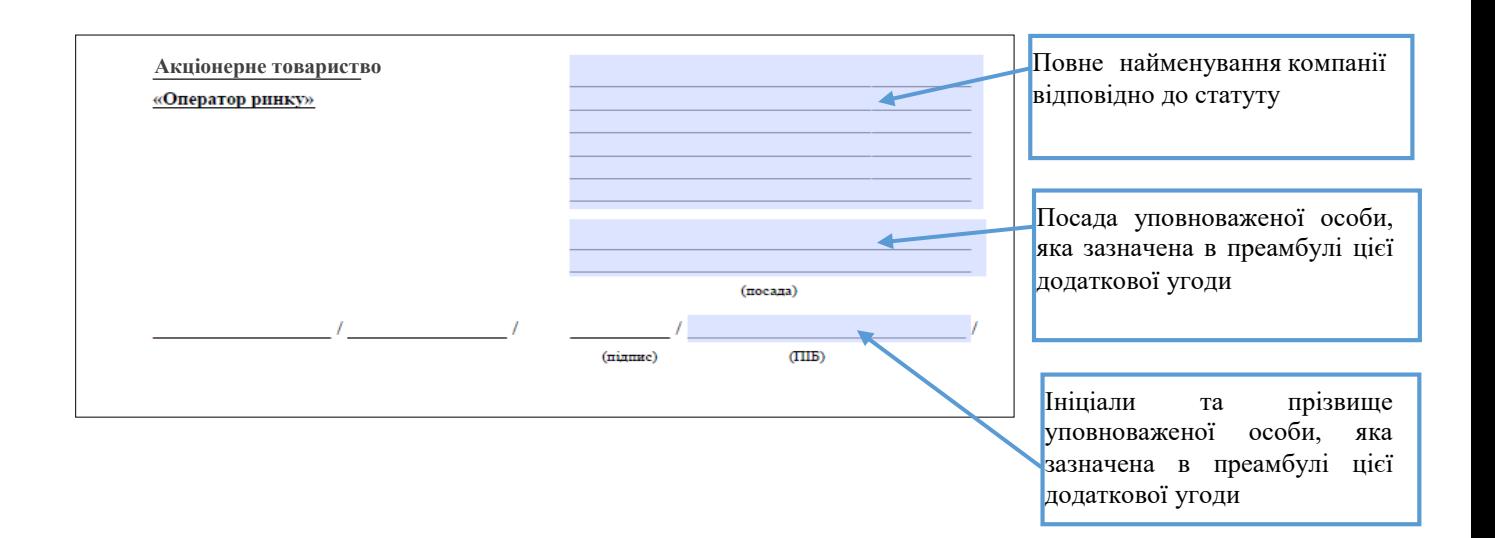

Переконайтесь, що всі поля заповнені правильно та відображаються коректно. Для перевірки рекомендуємо додаткові угоди роздрукувати.

7. Поверніться до системи XMtrade®/PXS, в меню «Торговельний реєстр» - «Контракти» натисніть на кнопку «Додати додаткову угоду» до відповідного

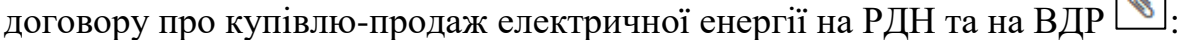

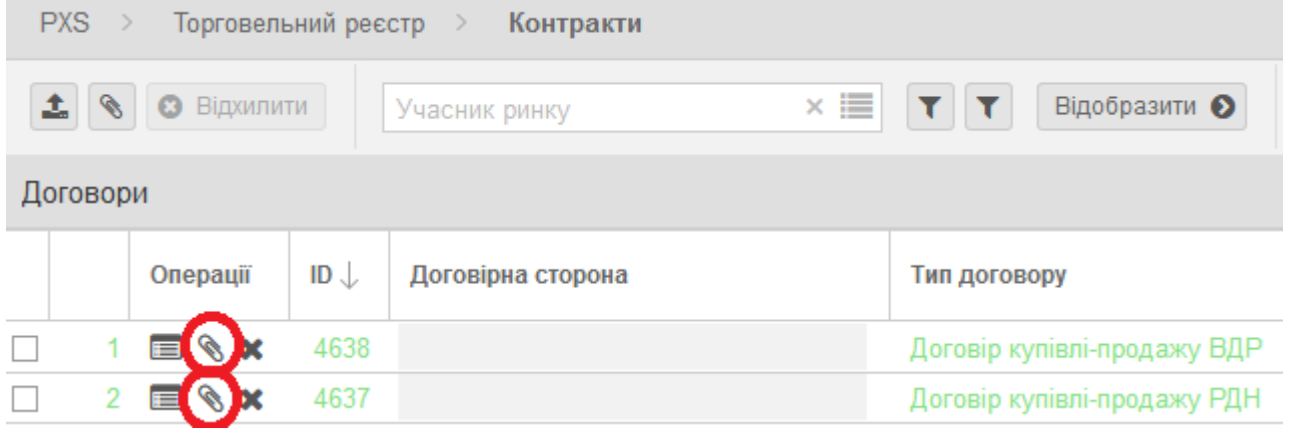

8. У полі «Файл» вкажіть шлях до файлу, який треба завантажити. Завантажуєте заповнену додаткову угоду до відповідного договору про купівлю-продаж електричної енергії на РДН та на ВДР:

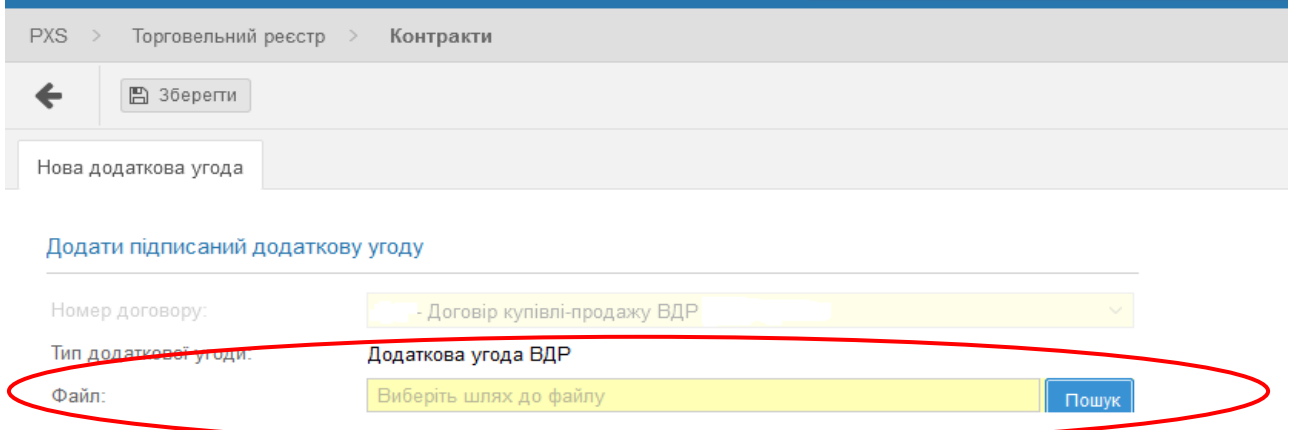

9. Коли з'явиться вікно «Електронний підпис» натисніть «Зчитати сертифікат»:

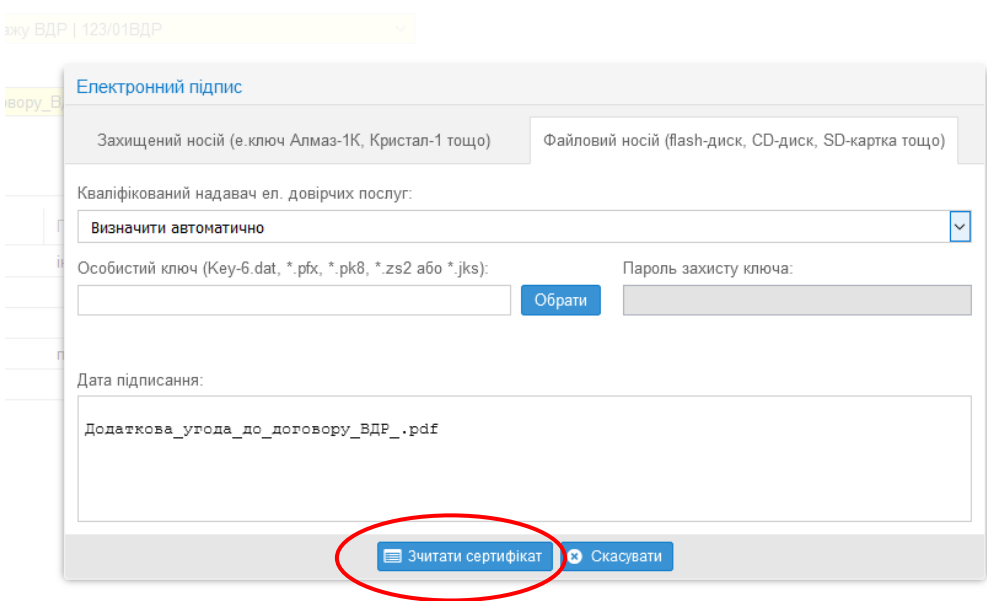

10. Після зчитання сертифікату натисніть «Підписати»:

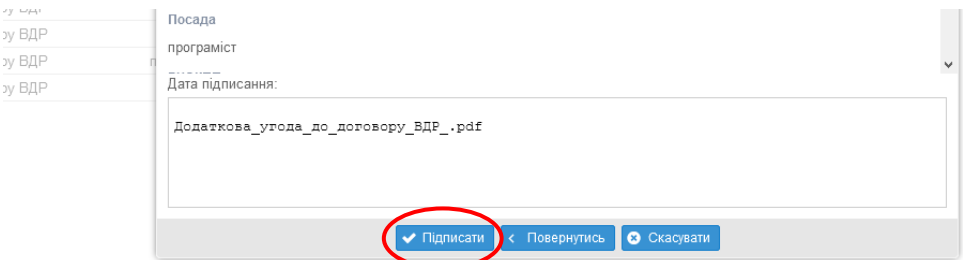

## **11. Натисніть кнопку «Зберегти»**

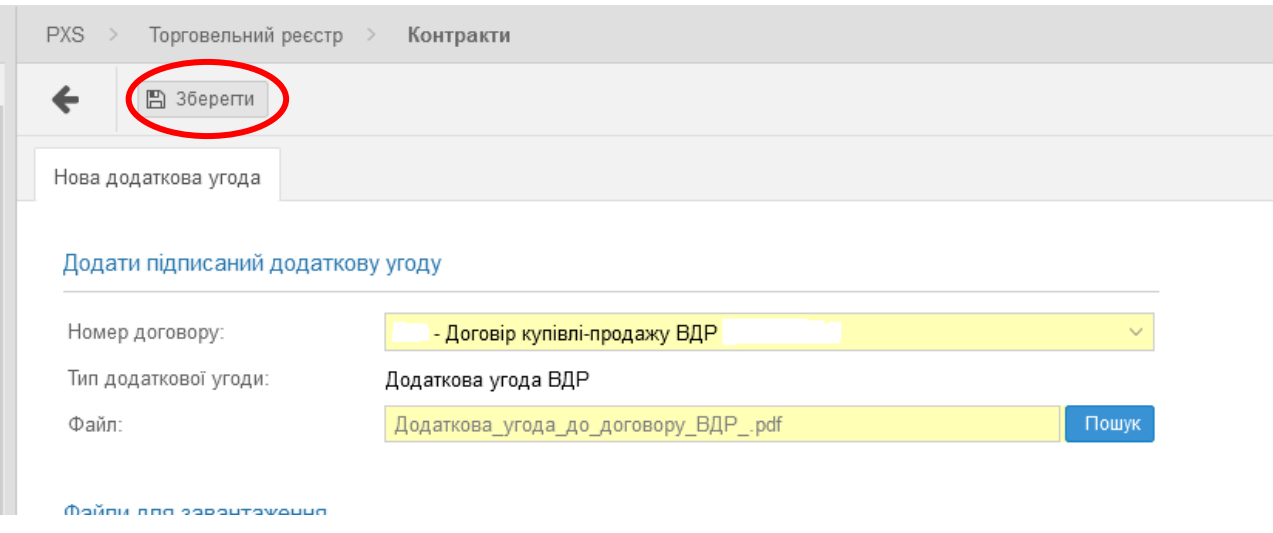

12. Після отримання від учасника РДН/ВДР пропозицій щодо укладення додаткових угод до договорів про купівлю-продаж електричної енергії на РДН та на ВДР, Оператор ринку перевіряє коректність інформації та заповнення полів в додаткових угодах та підписує їх шляхом накладення КЕП уповноваженої особи Оператора ринку зі свого боку. Відповідна додаткова угода до договору про купівлю-продаж електричної енергії набирає чинності з моменту її підписання шляхом накладення КЕП уповноваженими представниками сторін.

У випадку наявності незаповнених полів або некоректної інформації в додаткових угодах, Оператор ринку звертається до учасника РДН/ВДР щодо необхідності коригування зроблених учасником РДН/ВДР пропозицій щодо укладення додаткових угод до договорів про купівлю-продаж електричної енергії на РДН та на ВДР. Після цього учасник РДН/ВДР повторює дії відповідно до пунктів 2-11 цієї Процедури.

Учасник РДН/ВДР отримує повідомлення про завершення укладення додаткової угоди шляхом відображення в полі «Стан додаткової угоди».

Після зазначення в полі «Стан додаткової угоди» статусу «Підтверджено» учасник РДН/ВДР може переглянути підписану обома сторонами додаткову угоду у системі програмного забезпечення Оператора ринку XMtrade®/PXS і у разі потреби роздрукувати її.

13. У разі потреби, учасник РДН/ВДР може вивантажити підписані електронними підписами додаткові угоди до договорів про купівлю-продаж електричної енергії на РДН та ВДР.

Для вивантаження підписаних електронними підписами додаткових угод в меню «Торговельний реєстр» оберіть вкладку «Контракти» та натисніть в розділі «Додаткові угоди до договорів» на кнопку <sup>јези</sup> («Переглянути запис»).

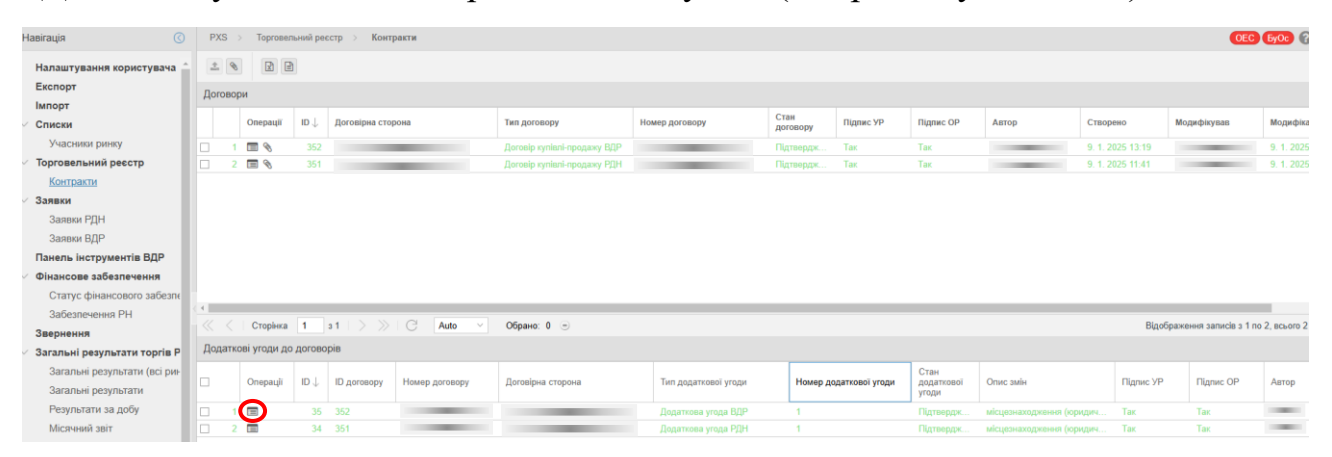

Завантажте відповідну додаткову угоду до договору про купівлю-продаж електричної енергії натиснувши у строчці «Додаток» на .

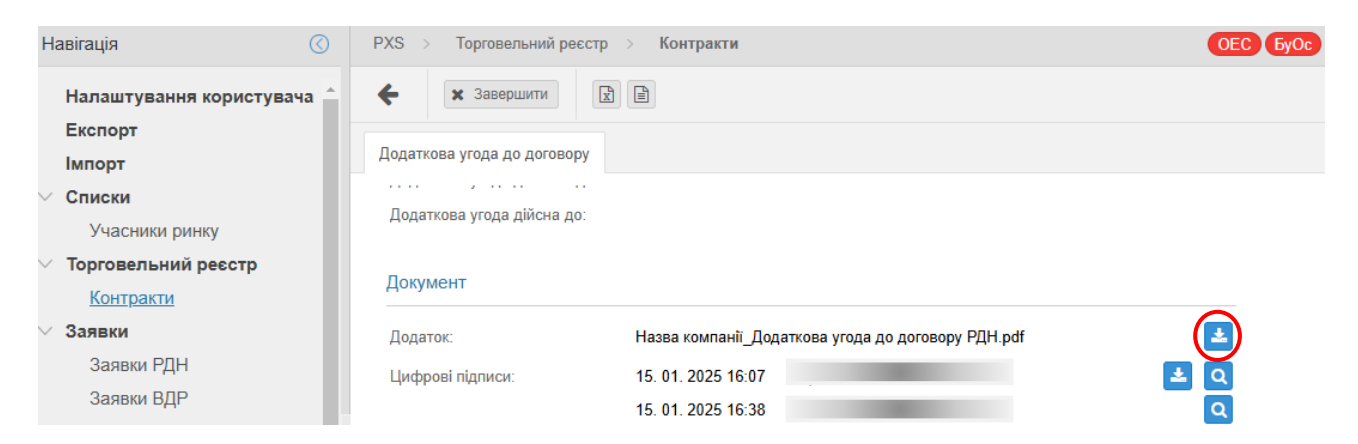

Також завантажте файл з електронними підписами уповноважених осіб двох

сторін додаткової угоди натиснувши у строчці «Цифрові підписи» на .

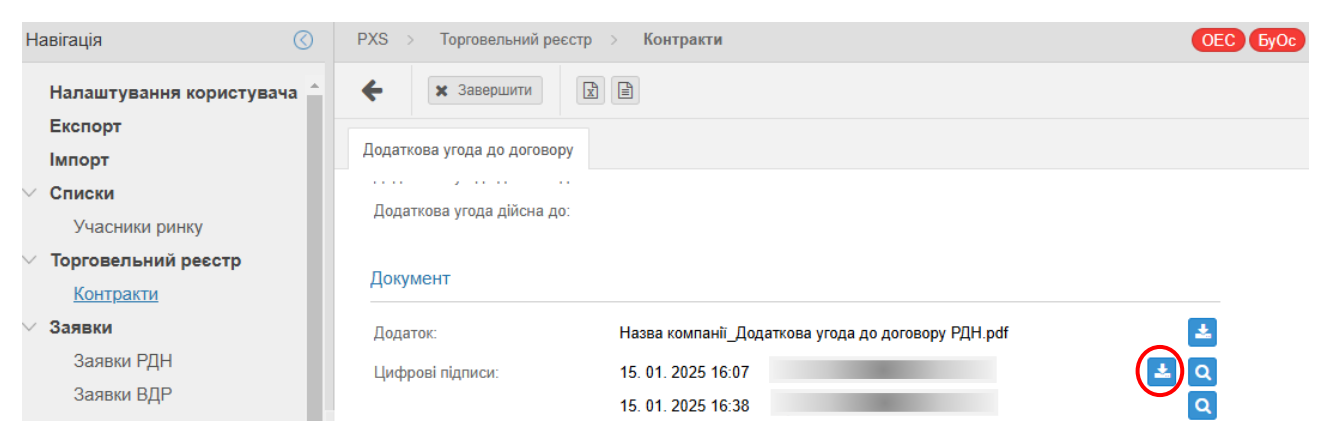

Перевірку підписів уповноважених осіб можна здійснити на вебсайті центрального засвідчувального органу [\(https://czo.gov.ua\)](https://czo.gov.ua/). При використанні онлайн сервісу перевірки електронних підписів потрібно додавати два файли, які завантажено відповідно до даного пункту.